# **CIMS DATA UPLOAD & QUALITY ASSURANCE TOOL**

**USER'S GUIDE**

Prepared For: US Environmental Protection Agency Region III Chesapeake Bay Program Office

> Prepared By: Mark Lane Veridyne, Inc.

August 2002

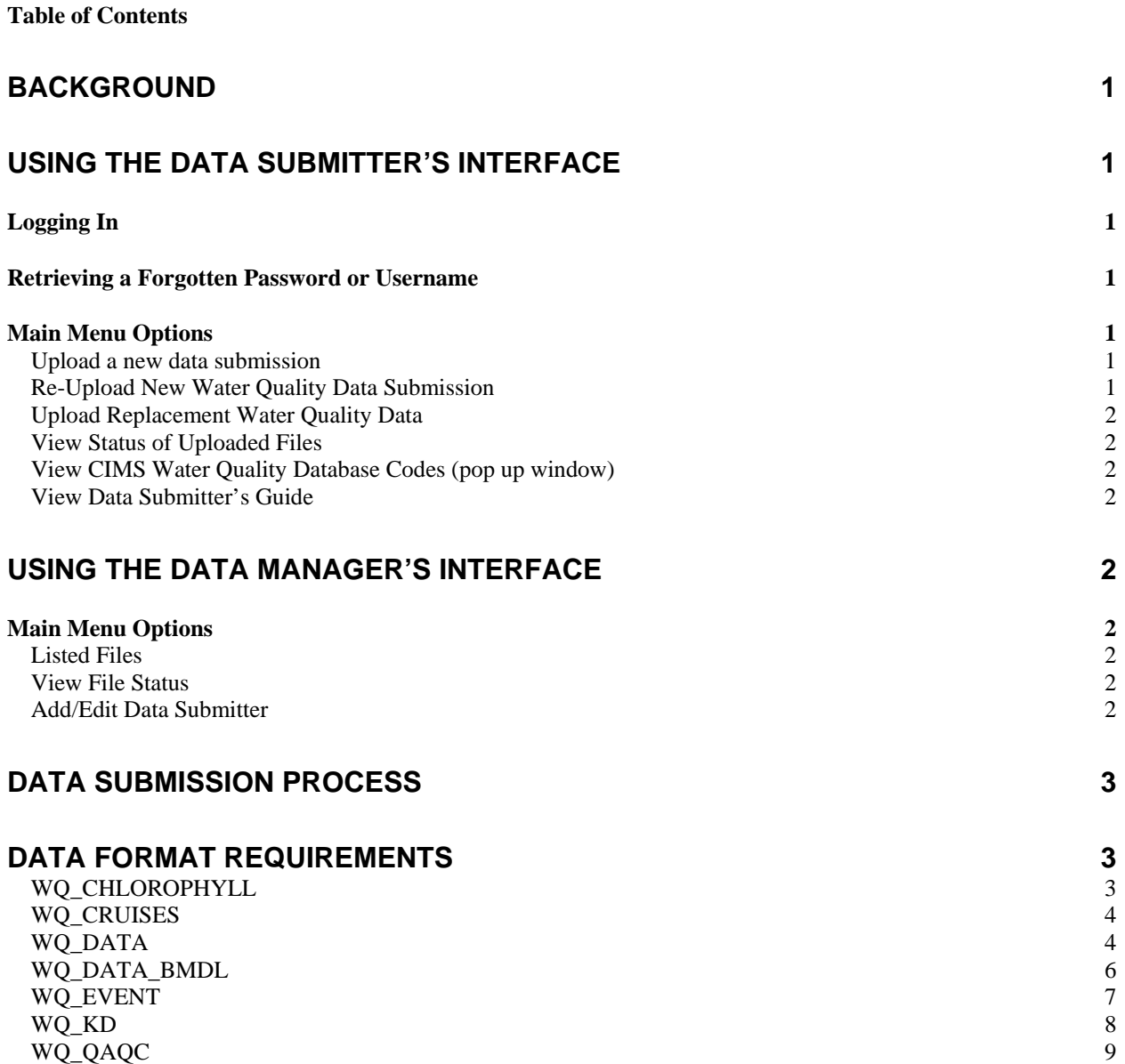

# **Background**

The CIMS Data Upload and Quality Assurance Tool (DUQAT) allows data submitters to upload Access 97 databases files to CIMS. This new tool replaces the current process of uploading files via ftp and having the CIMS Water Quality Data Manager (WQDM) manually load the files into QAT. After uploading, a file is placed in a queue for the quality assurance processing that occurs overnight. The report file generated by the quality assurance checks will be available WQDM and the data submitters. Files that pass quality assurance checks must be approved or rejected by the WQDM. Files that are accepted will be imported into the CIMS Water Quality Database. Files that have been rejected, or that did not pass quality assurance checks, should be corrected by the data submitter and re-uploaded using DUQAT.

Water quality submission files should follow the standard format outlined in the Data Format Options Section.

A flow chart depicting how the data submission process works using DUQAT is included in Data Submission Process section.

# **Using the Data Submitter's Interface**

People who submit data to the Chesapeake Bay Program Office are called data submitters. These people can access the interface to DUQAT at the following address: http://cobia.chesapeakebay.net/qat/

After logging into the DUQAT, data submitters will be able to upload data submissions, check up the status of data submissions and view the quality assurance reports

## *Logging In*

The address for the tool is http://cobia.chesapeakebay.net/qat. The user will be prompted to enter their user name and password. Usernames and passwords can be requested from the data manager who will review the files uploaded by the data submitter.

## *Retrieving a Forgotten Password or Username*

Entering the account's email address into the login form will cause a message containing the lost username and password to be sent to the email address associated with the account. The email address will be checked against the database to ensure that the correct email address has been entered before the message is sent.

## *Main Menu Options*

Data submitters can upload a new data submission, re-upload an existing data submission, upload a replacement data submission, view the status of the upload files, look up database codes, view the current data submission format and update their account information.

#### Upload a new data submission

Click the Upload a New Water Quality Data Submission link from the main menu. The next form will allow you to browse your system for the database file that you want to upload to CIMS. The database file should follow the standard that is outlined Data Format Requirements section of this document. When you have selected the file that you want to upload click on Submit. The database file will be uploaded and the file name, size, date of upload and status will be displayed on the bottom of the page.

#### Re-Upload New Water Quality Data Submission

File that did not pass the quality assurance checks, or were rejected by the WQDM should be re-uploaded. Click the Re-Upload a New Water Quality Data Submission link from the main menu. The rest of the process is very similar to the steps for uploading a new data submission. You should call the file by the same name in order to overwrite the file that failed the quality assurance checks or was rejected by the WQDM. The database file should follow the standard that is outlined Data Format Requirements section of this document.

### Upload a Replacement Water Quality Data

Use this option, if a data submission is meant to replace data that is already in the CIMS Water Quality Database. Click on the Upload a Replacement Water Quality Data link on the main menu. After you browse your system and submit the database that you want to upload you will have to define which data should be replaced in the CIMS Water Quality Database. The database file that is uploaded should follow the standard that is outlined Data Format Requirements section of this document. Currently, you will have to enter a starting date and time, ending date and time and select the SOURCE, PROGRAM, PROJECT and AGENCY of the data that you want to replace. Once this is defined the file will be placed in the queue for quality assurance checks.

### View Status of Uploaded Files

This link allows you to see the current status of any file that has been uploaded by your organization. If you then click on the name of the file, then you see the entire processing history of the file.

#### View CIMS Water Quality Database Codes (pop up window)

This link will take you to the online version of the CIMS Water Quality Data Dictionary.

#### View Data Submitter's Guide

This link will open a pdf version of the CIMS Data Upload and Quality Assurance Tool User's Guide, which includes the data submission format.

# **Using the Data Manager's Interface**

The people who manage what data goes into CIMS databases are called Data Managers. They are responsible for approving data to be loaded into the CIMS databases. Data Managers can use the interface located on the Chesapeake Bay Program Intranet under the tools tab to approve or reject those files that have passed the fatal error checks that are part of the quality assurance report.

#### *Main Menu Options*

The main menu has two main options. The file names that are listed first in the main menu have passed the initial quality assurance checks without any fatal errors and have not been rejected or accepted. If no files fit this category there will not be any listed in the main menu. The other options are to view file status and add edit a data submitter.

#### Listed Files

Files that have passed the fatal errors section of the quality assurance report, but have not yet been rejected or accepted, are listed in the main menu. Clicking on the file name will open the file history section of the tool, from which the data managers can view the quality assurance report and accept or reject the data submission.

#### View File Status

This option displays a list of all of the data files that have been uploaded through DUQAT. Each file name is linked to a history page for each file where the processing history and quality assurance reports can be viewed.

#### Add/Edit Data Submitter

This option is not active. It will be completed after the main contacts database is migrated to SQL Server. Until this option is active, data managers should fill out the support request form on the intranet requesting that a new data submitter be added to QAT. Include the email address, first name, last name, and agency of the data submitter in the request.

# **Data Submission Process**

The new data submission process replaces the processed where submitters upload data files using file transfer protocol. Using DUQAT a data submitters can upload data, view file status and check the quality assurance reports that are run automatically overnight for all files that they have submitted.

Figure 1: Flow chart of the quality assurance process used in conjunction with DUQAT.

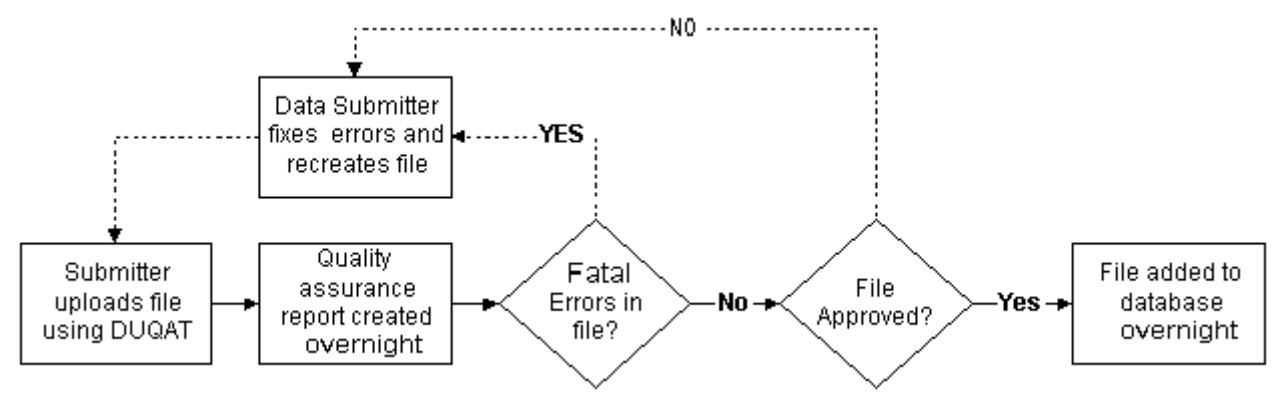

# **Data Format Requirements**

The CIMS Data Upload and Quality Assurance tool can only process Access 97 database files. These files should be repaired and then compacted to reduce size and upload time. The options to repair and compact database files are located under Database Utilities under the Tools Menu when the main database window is active in Access 97.

All seven tables are not required. Tables that are not listed in Table 1 will be ignored by DUQAT and should not be included to in the data submission to reduce file size. Tables are required to have the same name and same fields as defined in the following sections.

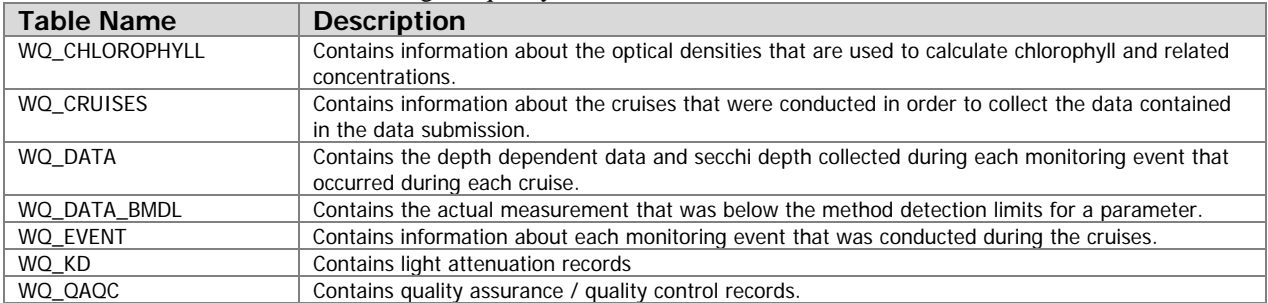

Table 1: Tables will be checked during the quality assurance checks.

# WQ\_CHLOROPHYLL

The WQ\_CHLOROPHYLL table contains all of the optical density and spectrophotometric data used to calculate chlorophyll a and related parameters

![](_page_4_Picture_170.jpeg)

![](_page_5_Picture_235.jpeg)

# WQ\_CRUISES

The WQ\_CRUISES table contains cruise level data. Cruises are used to link monitoring events that occurred during the same time period.

![](_page_5_Picture_236.jpeg)

# WQ\_DATA

The WQ\_DATA table contains all of the processed depth dependent data (water column profile data) collected during a monitoring event and submitted to the Chesapeake Bay Program Office. Secchi Depth is also included in this table at the request of the Data Management and Quality Assurance Workgroup.

![](_page_5_Picture_237.jpeg)

![](_page_6_Picture_80.jpeg)

# WQ\_DATA\_BMDL

The WQ\_DATA\_BMDL table contains the below method detection limit value measured for records in the WQ\_DATA table that were below detection limit. This information is used only by AMQAW approved analysts.

![](_page_7_Picture_146.jpeg)

# WQ\_EVENT

The WQ\_EVENT table contains all of the processed depth independent data (e.g. weather codes), with the exception of SECCHI DEPTH, collected during a monitoring event.

![](_page_8_Picture_187.jpeg)

# WQ\_KD

The WQ\_KD table contains all of the PAR (Photosynthetically Active Radiation) readings and associated data necessary to calculate light attenuation (kd) for a monitoring event.

![](_page_9_Picture_127.jpeg)

# WQ\_QAQC

The WQ\_QAQC table contains the quality assurance/quality control data run by each lab when analyzing MAIN or TRIB project data.

![](_page_10_Picture_169.jpeg)